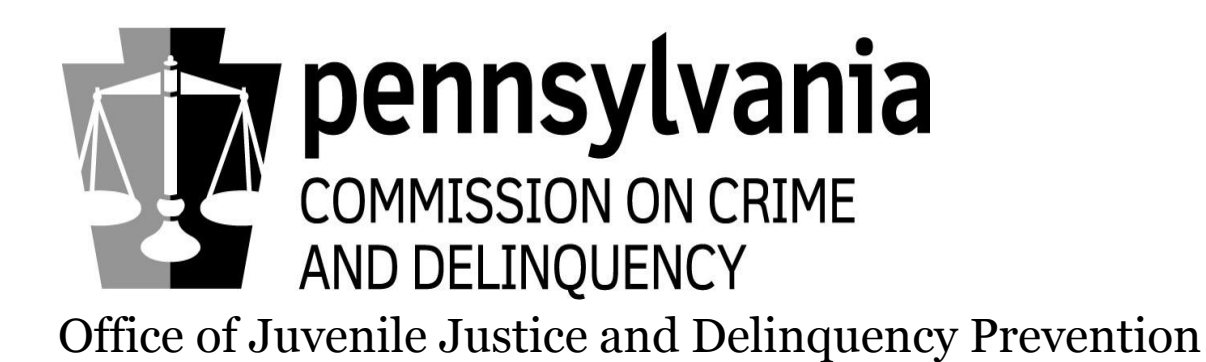

Juveniles Held (JHELD) Online Compliance Tool

> Users Guide for: Police Departments

Version fw2.2.0 v1.3.3 3/24/2017

## **Terms & Definitions**

Facility Administrator – Designated person, from the Police Department, authorized to access and enter information into the JHELD Compliance Tool on behalf of that facility.

Police Liaison – The contracted agent on behalf of the Juvenile Court Judges' Commission (JCJC) and PCCD responsible for working with Police Departments in monitoring compliance of state and federal juvenile holding laws.

Direct File Juvenile (DFJ) – Act 96…allows for a 'direct file' juvenile who is subject to criminal proceedings by reason of being charged with a crime that is excluded from the definition of delinquent act…to be detained in a secure juvenile detention center rather than the county jail if the court has ordered such detention. (Act 96 of 2010 [SB 1169(2181)])

ORI – ORiginating agency Identifier: the code assigned to every police department.

Secure custody – Construction features designed to physically restrict the movements and activities of persons in custody, such as locked rooms and buildings, fences, or other physical structures.

Further information can be found from the federal Guidance Manual for Monitoring Facilities Under the Juvenile Justice and Delinquency Prevention Act of 2002, dated January 2007. <https://www.ojjdp.gov/about/jjdpa2002titlev.pdf>

## **Administrative Notes**

This document is designed to assist police and other law enforcement officials, who come in contact with juvenile offenders, to meet state and federal reporting mandates through this new web-based Compliance Tool. The Office of Juvenile Justice and Delinquency Prevention (OJJDP), of the Pennsylvania Commission on Crime and Delinquency (PCCD) developed this online application to ease the administrative burden on police departments while improving response times and accuracy.

Questions can be forwarded to your regional Police Liaison listed below:

Seth Bloomquist, Central Region (717) 477-1704 / c-sbloomqu@pa.gov

Paul Donaldson, Western Region (412) 932-9647 / c-pdonalds@pa.gov

Steve Masciantonio, Eastern Region (267) 634-7687 /c-smascian@pa.gov

or

Wendy Poston, Compliance Administrator, PCCD (717) 265-8459 / wposton@pa.gov

Chuck Risio, State Compliance Monitor, PCCD (717-265-8457) / crisio@pa.gov

Any errors/corrections to this manual can be sent to Chuck Risio or Wendy Poston.

## **PA OJJDP Compliance Tool Registration Process**

To access the online JHELD Compliance Tool use the following URL: [www.pccdjheld.pa.gov](http://www.pccdjheld.pa.gov/) If you are already registered, enter your User Name, Password and Captcha code in the fields provided. If you are not registered, click 'Register' (below 'Login' button.)

NOTE: If you incorrectly enter your User Name/Password 3 times, you will be locked out for 30 minutes. This is controlled by the state-wide Login.NET functionality, not PCCD, so you will still have to wait 30 minutes to use the 'Forgot' hyperlink even if you call us for assistance.

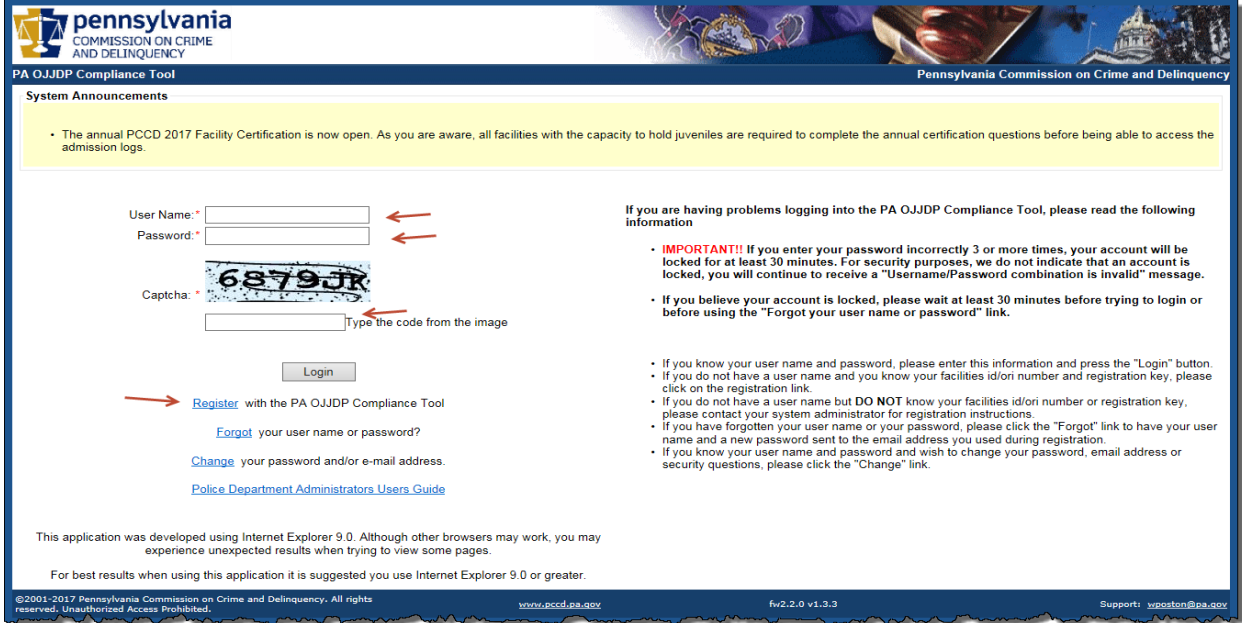

Enter your facility's ORI and Registration Key. The Registration Key is a unique alphanumeric key delivered via separate correspondence to your facility. The Registration Key can also be found on your facility's detail page (if another facility administrator is able to login).

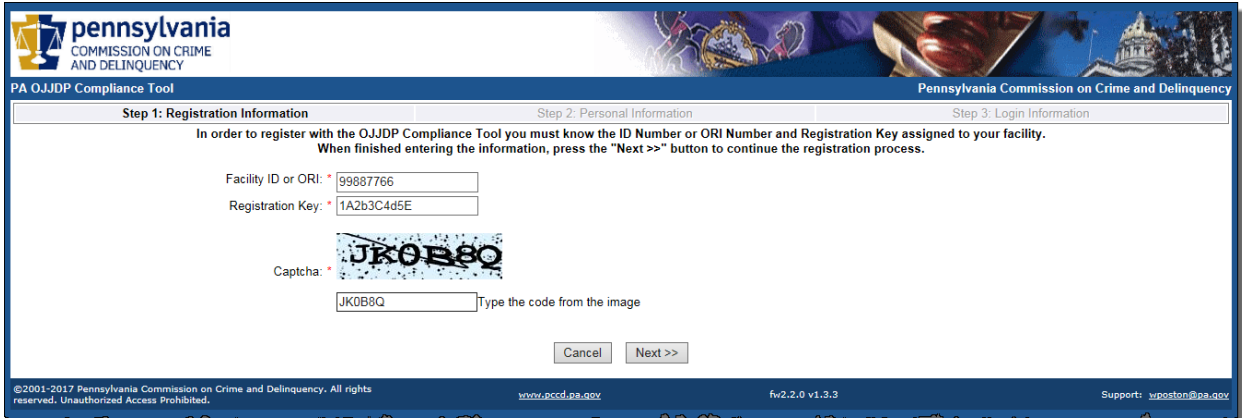

The Registration Key is case sensitive. If you do not type in the correct ORI, Registration Key, or Captcha code you will see an error message. ENSURE you mouse-click 'Next'.

If Administrators currently exist for the facility, their names will be displayed in a list. You can register as one of the existing administrators by clicking "Register" next to the name,

OR

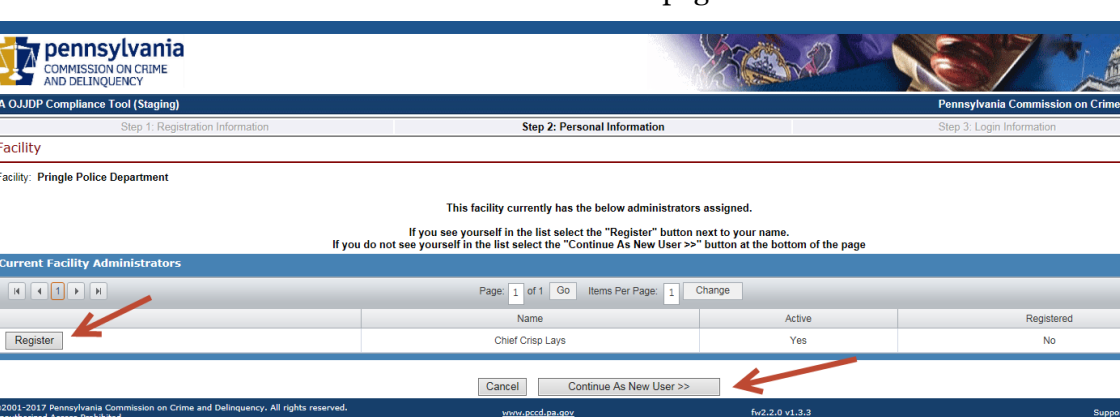

m 1 to 1 of 1

…select "Continue as New User" at the bottom of the page.

NOTE: If you want to register as an existing administrator, but are already registered in JHELD, you will see an error message saying you cannot register but can either sign in or use the Forgot Password option.

The selected facilty administrator is already registered within the application. The administrator has created a User Name of fpid138. To login as this person, please press cancel and enter the User Name and Password on the login page. If you do not know the passowrd you can use the Forgot Password option from the login page using the email address of v1.1@pccdcdcis.com this administrator used during initial registration.

NOTE: If you want to register as an existing administrator, but are marked as Not Active, you will see an error message saying a current Active facility administrator must reactivate you.

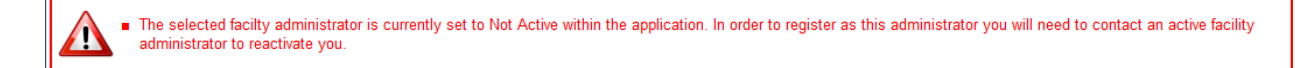

If you chose to register as an existing administrator, you will be prompted to verify your information. Once verified, click 'Next' to continue.

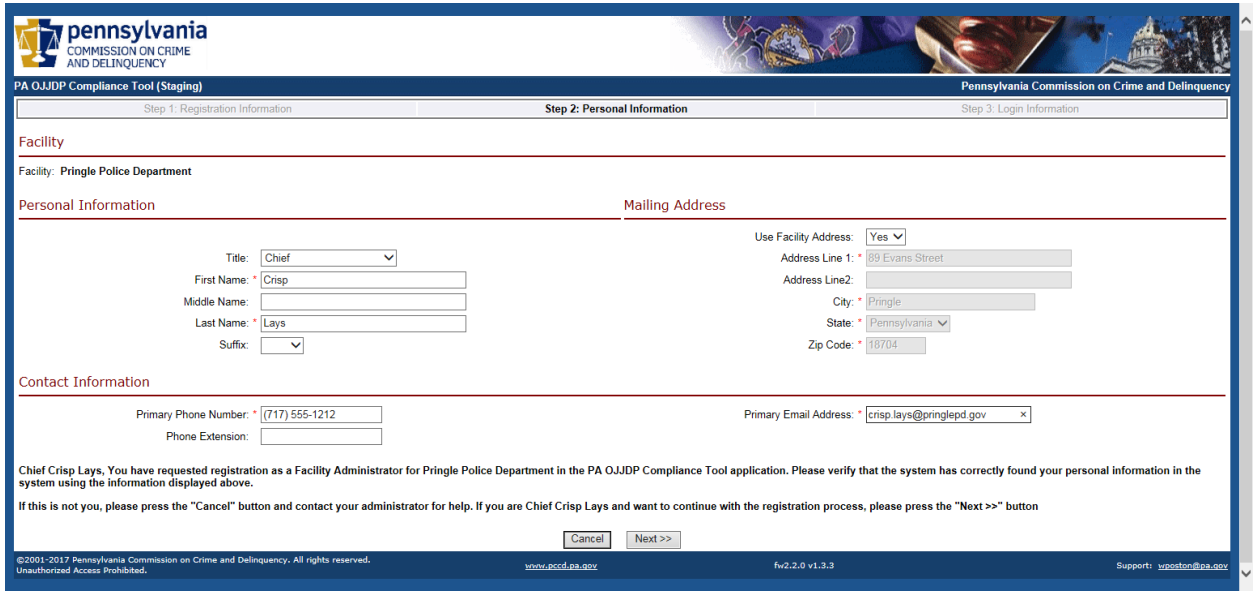

OR

…if you chose to register as a New User, enter your information then click 'Next' to continue.

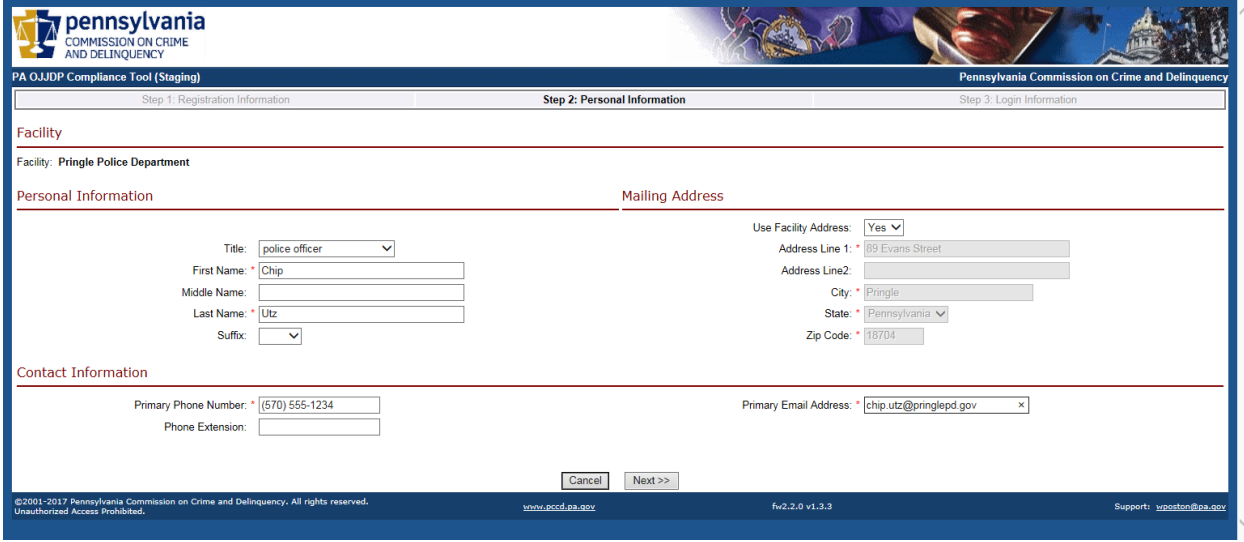

This is the final step in registration. If you are creating a new account, enter the information on the left side of the screen. Remember your User Name and Password! You also must select the block at the bottom indicating you have read the terms of use and click "Complete Registration" to finish.

#### OR

… you may already have a MUSER account (from previous/current PA government applications such as PFAD, MPOETC, PAVTN). Having a MUSER account allows you to log into the JHELD Compliance Tool but is not required. You can instead, create a new user account (as described in the above paragraph); HOWEVER, you cannot use the same email you use for your MUSER account. If you have a MUSER account, enter the User Name and Password on the right side of the screen.

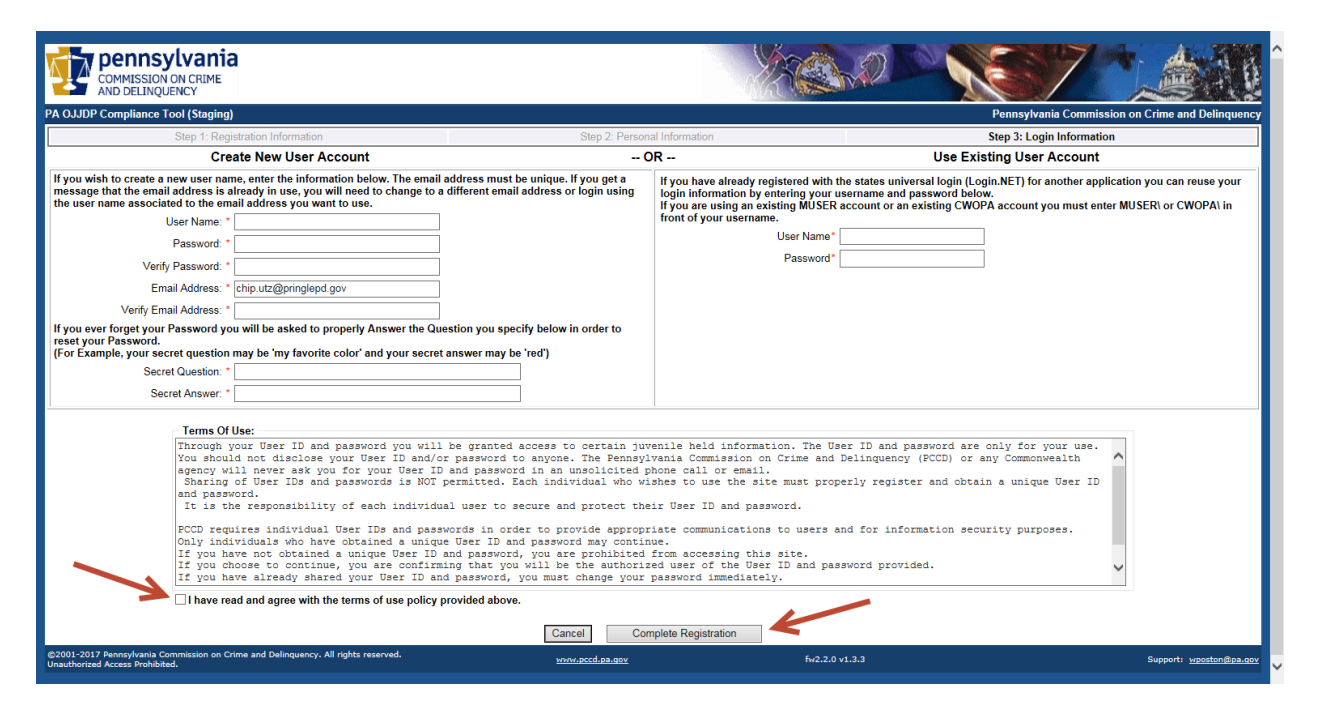

If you receive an error message, you can either Create New User Account with a different email address (since that email address is associated with the MUSER account),

OR

…you must contact your system administrator for the MUSER-linked system (PFAD, MPOETC) for your MUSER username and password.

## **Home Menu**

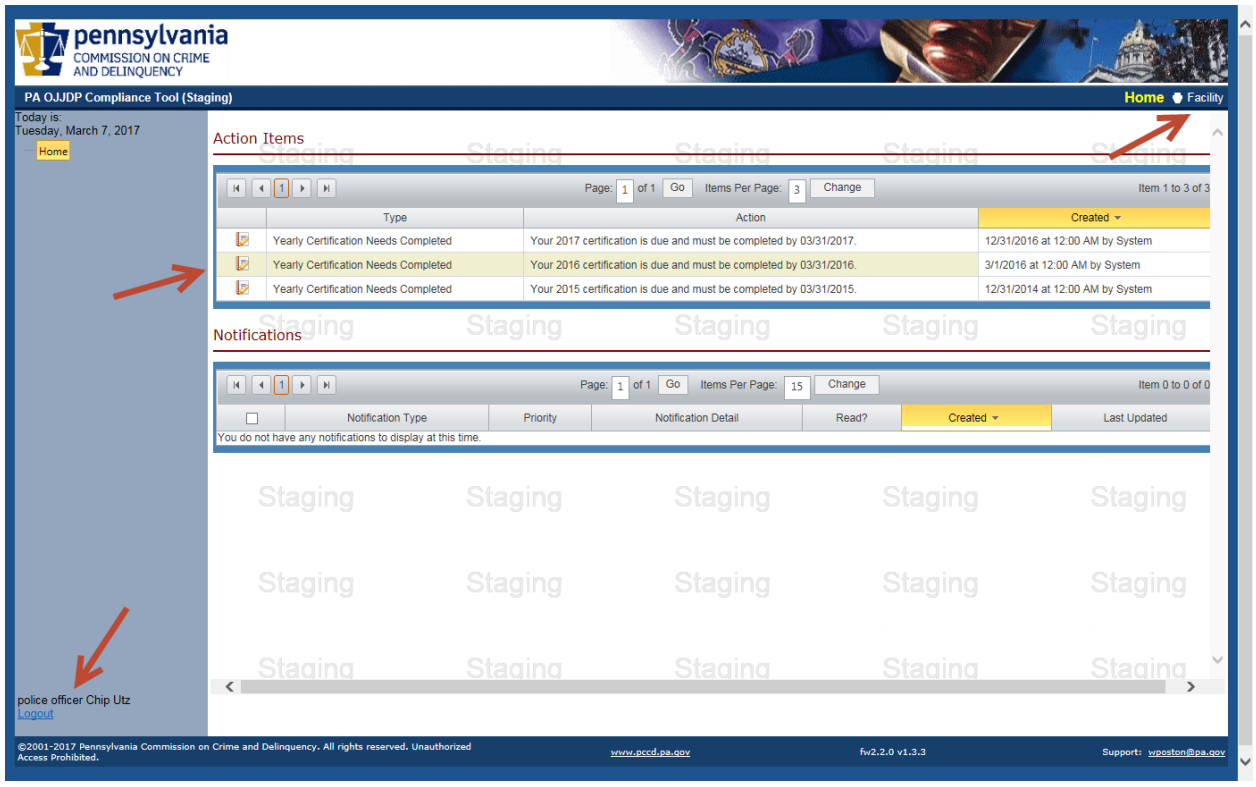

## *PAGE NAVIGATION:*

The Home page is the first page that will be displayed when you login to the application.

### *PAGE FUNCTION:*

- 1. This page will display any Action Items relevant to the logged in user. An Action Item is a link to an action that must be taken in the system. The Action Item will be displayed until the action has been performed and submitted.
- 2. This page will display any Notifications relevant to the logged in user. A Notification is a quick link to view information in the system that may be of importance to you. A Notification will be displayed until you manually select to remove it from your list.
- 3. To view or complete an Action Item or Notification, click the icon (see middle arrow.)
- 4. To verify you are logged in, your name appears on the bottom left (see arrow.)
- 5. To proceed to your facility, click 'Facility' on the top right (see arrow.)

### *BUSINESS RULES:*

Only Action Items and Notifications associated to the logged in user will be displayed.

# **Facility Details**

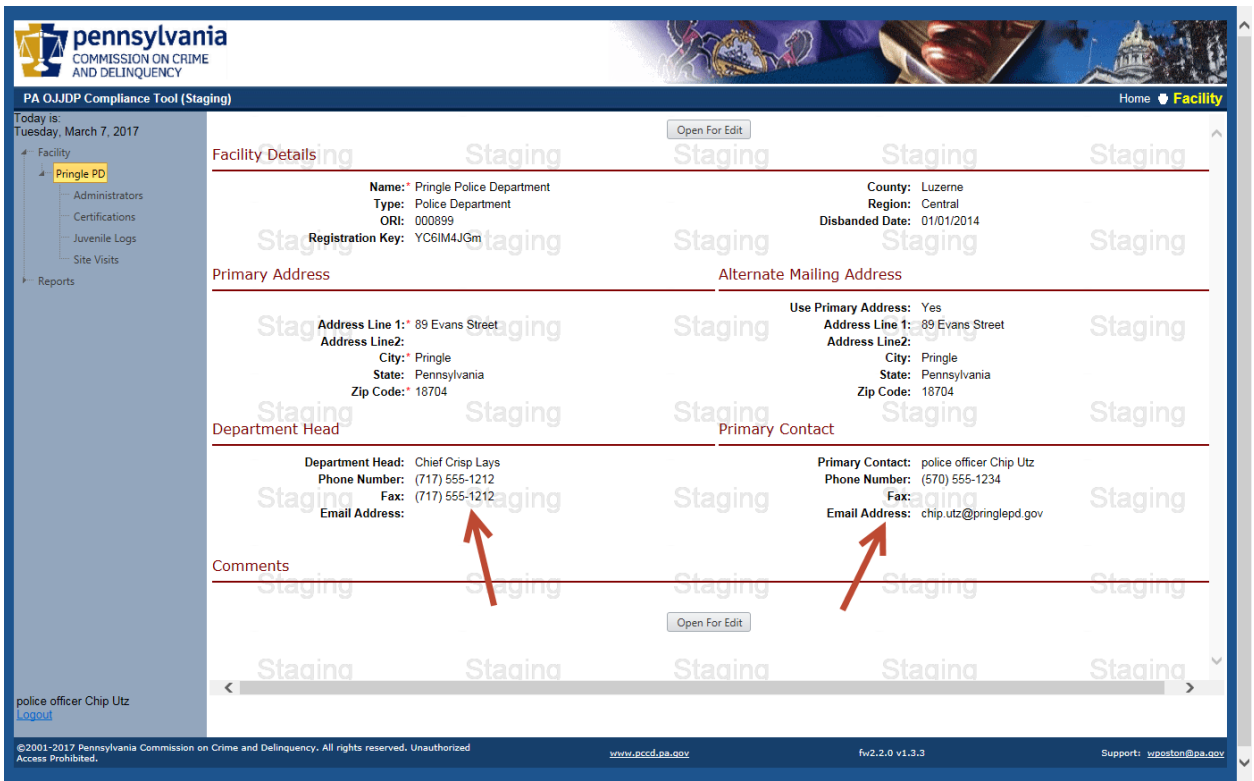

## *PAGE NAVIGATION:*

You can get to the Facility Details page by clicking on "Facility" in the top right corner of the screen.

## *PAGE FUNCTION:*

- 1. This page allows the facility administrator to View, Enter and Edit facility information. The Department Head is usually the Chief. The Primary Contact would usually be the facility's primary user for this compliance tool (such as Youth Division Supervisor); it does not necessarily have to be the Department Head.
- 2. Click 'Open For Edit' to change address information and/or to select the Department Head and Primary Contact.

# **Facility Administrators List**

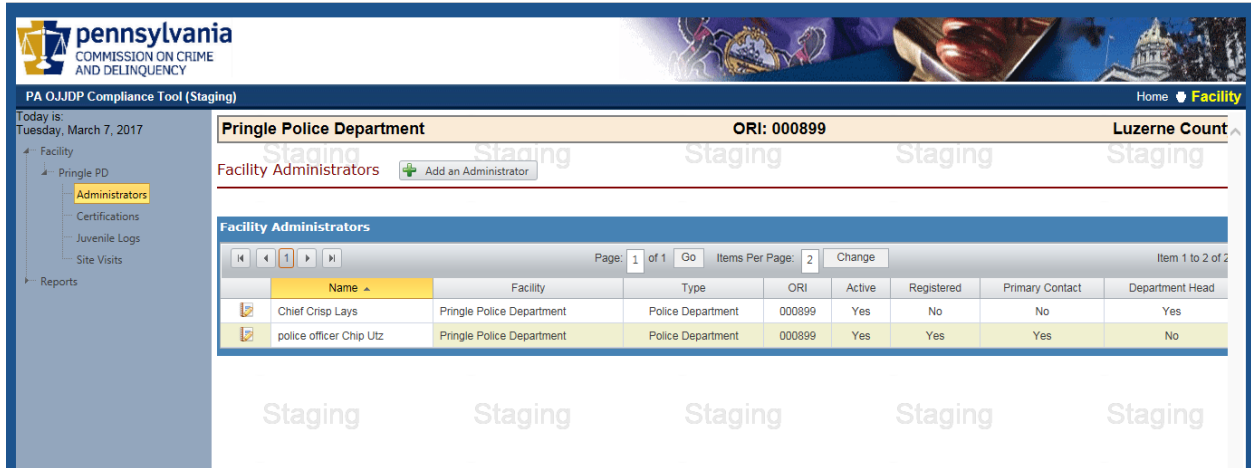

## *PAGE NAVIGATION:*

You can get to the Facility Administrators list page by clicking 'Administrators' in the left side menu.

## *PAGE FUNCTION:*

This page allows the facility administrator to View, Add and Edit other facility administrators. The intent of this function is to allow for several potential facility administrators given the fact that some facilities/police departments can have higher personnel turnover.

Due to the inherent properties of how this database works, you may not be able to delete a user. In the example above, if Chief Lays ever entered a yearly certification or monthly log and then retired, he could not be deleted from the system since he is associated with an entry in the system. Attempting to delete him would result in an error message.

If you are able to delete a user, click the icon  $\triangleright$  preceding the name, then (as shown on next page) select "Open for Edit", then select "Delete".

### OR

In this example, to replace an administrator (Lays), first add a new administrator (if needed). Then click the View/Edit icon **p** preceding the name of the administrator to be 'deleted'. Click the "Open for Edit" button and select " Inactive" from the menu toward the top left , then select "Save Changes", then select "Back". On this Facility Administrators list you should now see the replaced administrator (Lays) with a 'No' under 'Active' column.

# **Facility Administrators Details**

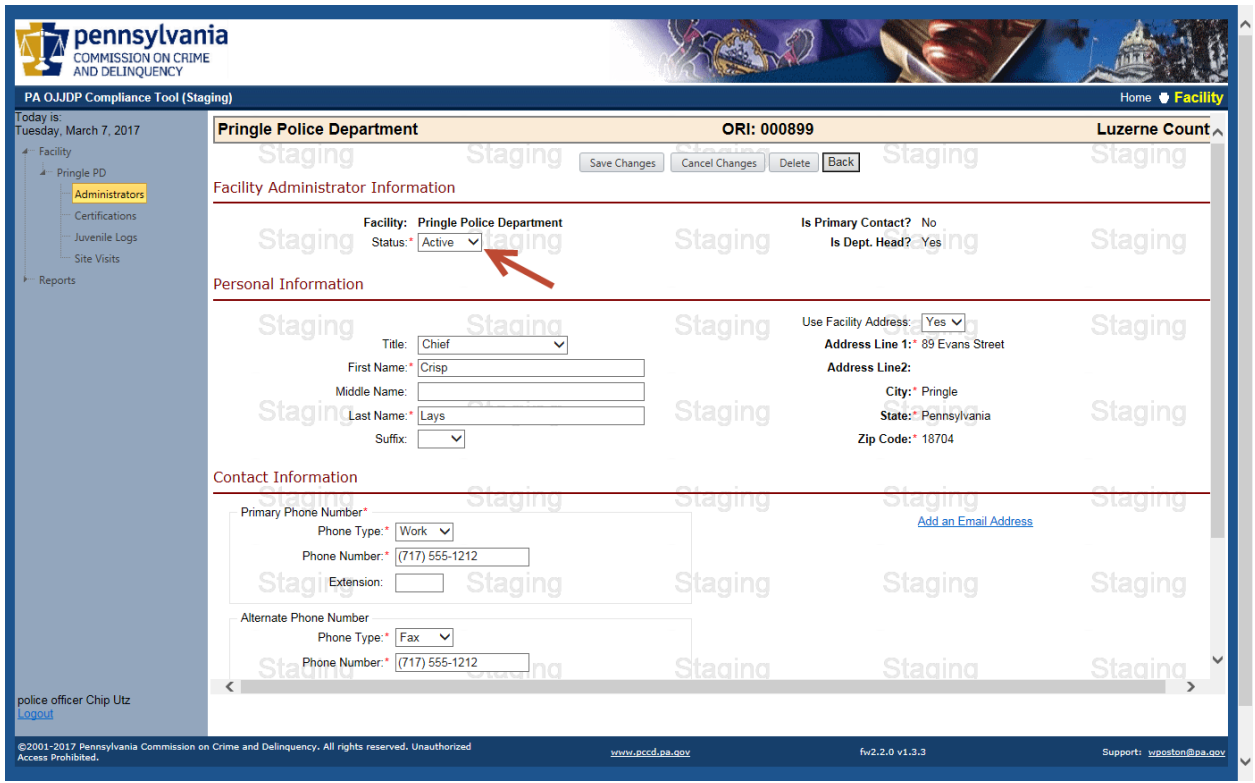

### *PAGE NAVIGATION:*

You can get to the Facility Administrators Detail page by clicking on the View/Edit icon **F** from the Facility Administrators list page (as shown on page 9.)

#### *PAGE FUNCTION:*

- 1. This page allows the facility administrator to View, Add and Edit other administrators and their contact information. To change the facility's primary contact, go to the Facility page, click 'Open for Edit', scroll down to Primary Contact and select 'New Primary Contact' from the drop-down menu. Then click 'Save Changes'. Also refer to page 8 (Facility Details) of this manual.
- 2. In the image above, the arrow points to the Status field to make an administrator Active or Inactive as described in the bottom paragraph of page 9.

# **Police Department Certifications List**

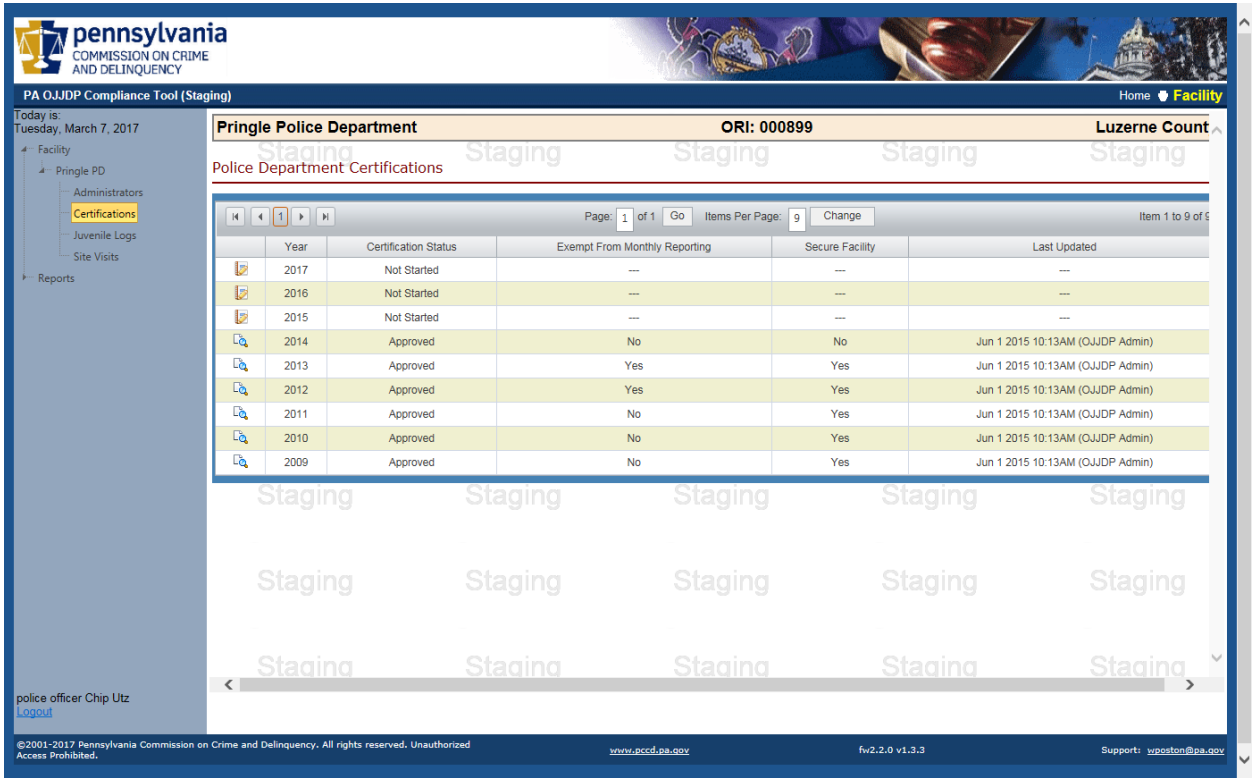

#### *PAGE NAVIGATION:*

You can get to the Police Department Certifications List page by clicking 'Certifications' on the left hand menu.

#### *PAGE FUNCTION:*

- 1. This page shows the status of all certifications associated with the facility.
- 2. Facility certifications can be viewed/maintained by clicking the Edit Icon  $\blacksquare$ .

#### *BUSINESS RULES:*

Once certifications are submitted they are locked and are read only  $\Box$ .

NOTE: In the image above, the Certifications for 2009-2014 are shown as completed and approved (by the Facility Liaison on behalf of the Juvenile Court Judges' Commission (JCJC) and PCCD.) Certifications for 2015, 2016 and 2017 have not been started. The next page will go through the certification process for 2017.

## **Police Department Certification Process**

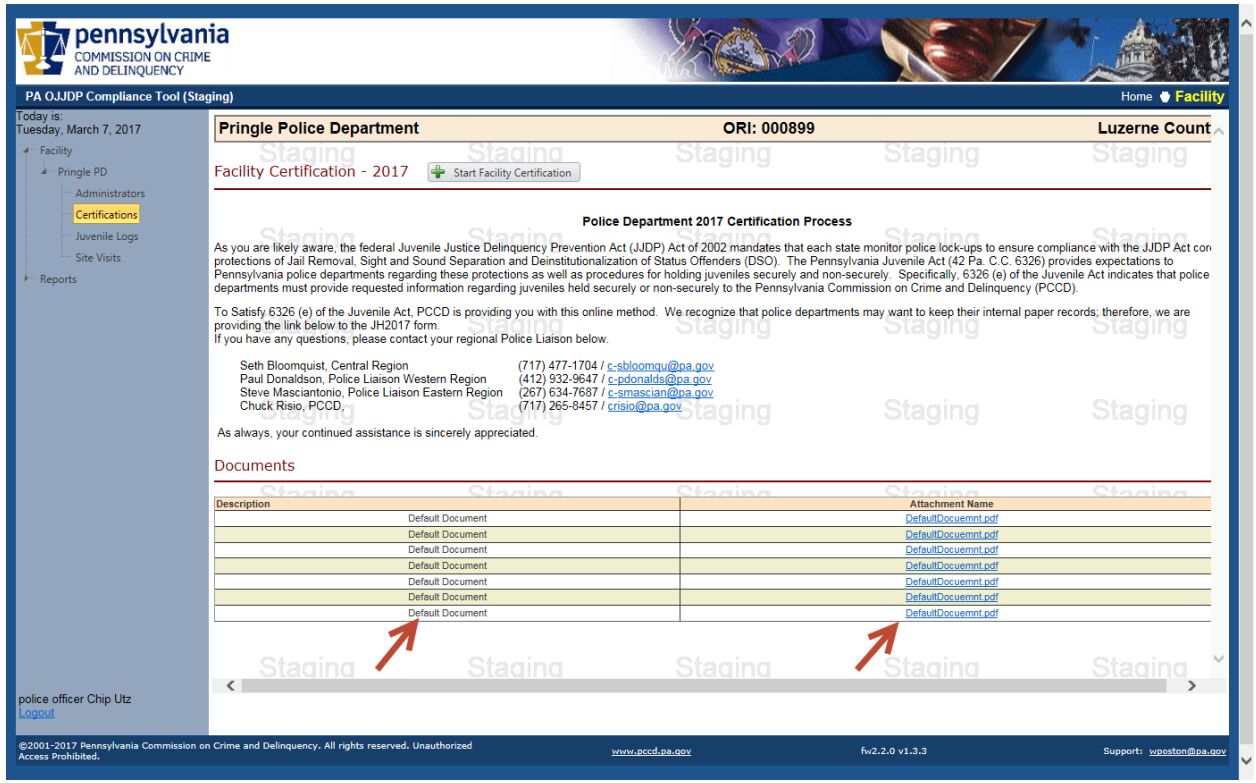

#### *PAGE NAVIGATION:*

You can get to the Police Department Certification page by clicking on the Edit Icon  $\triangleright$  when viewing the certification list (as shown on previous page).

#### *PAGE FUNCTION:*

- 1. This initial page of the certification process displays a message with any documents that were added to the certification year under the maintenance menu.
- 2. The Documents section (indicated by arrows) lets you view/download documents you may want to reference, such as reporting procedures for holding juveniles, federal guidelines, or a paper version of the monthly juvenile log sheet.
- 3. Clicking on 'Start Facility Certification' or 'Resume Facility Certification' (top center) will navigate to the certification detail pages.
- 4. If the certification has already been submitted and/or processed by PCCD, you will not see this page but instead be shown the Summary page.

### *BUSINESS RULES:*

1. Once certifications are submitted they are locked and are read only  $\Box$ .

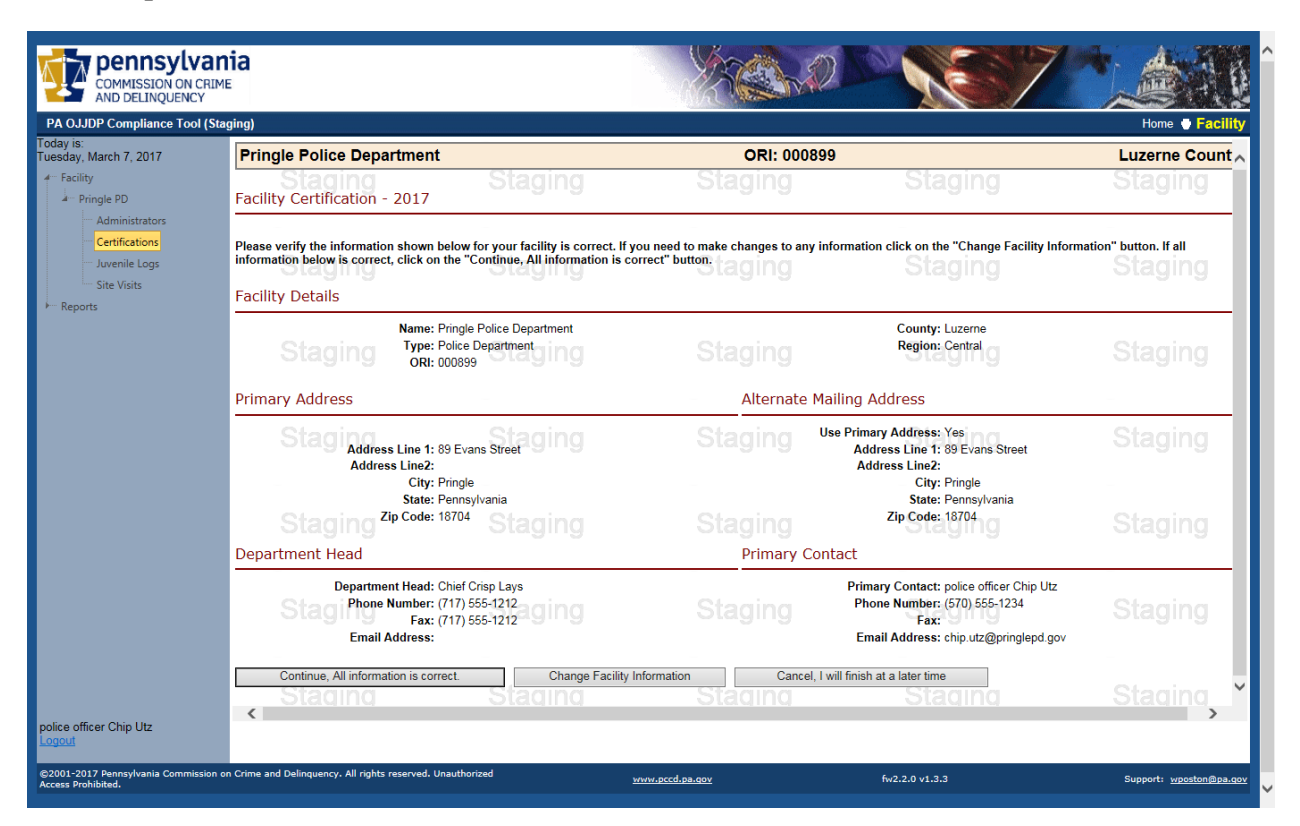

In the first step of the certification process, verify your facility information in the system.

If it is not correct, click 'Change Facility Information'. Doing so will return you to the Facility Details page (as shown on page 9). Once corrections are made you will have to restart the Certification process.

OR

If the information is correct, click 'Continue'.

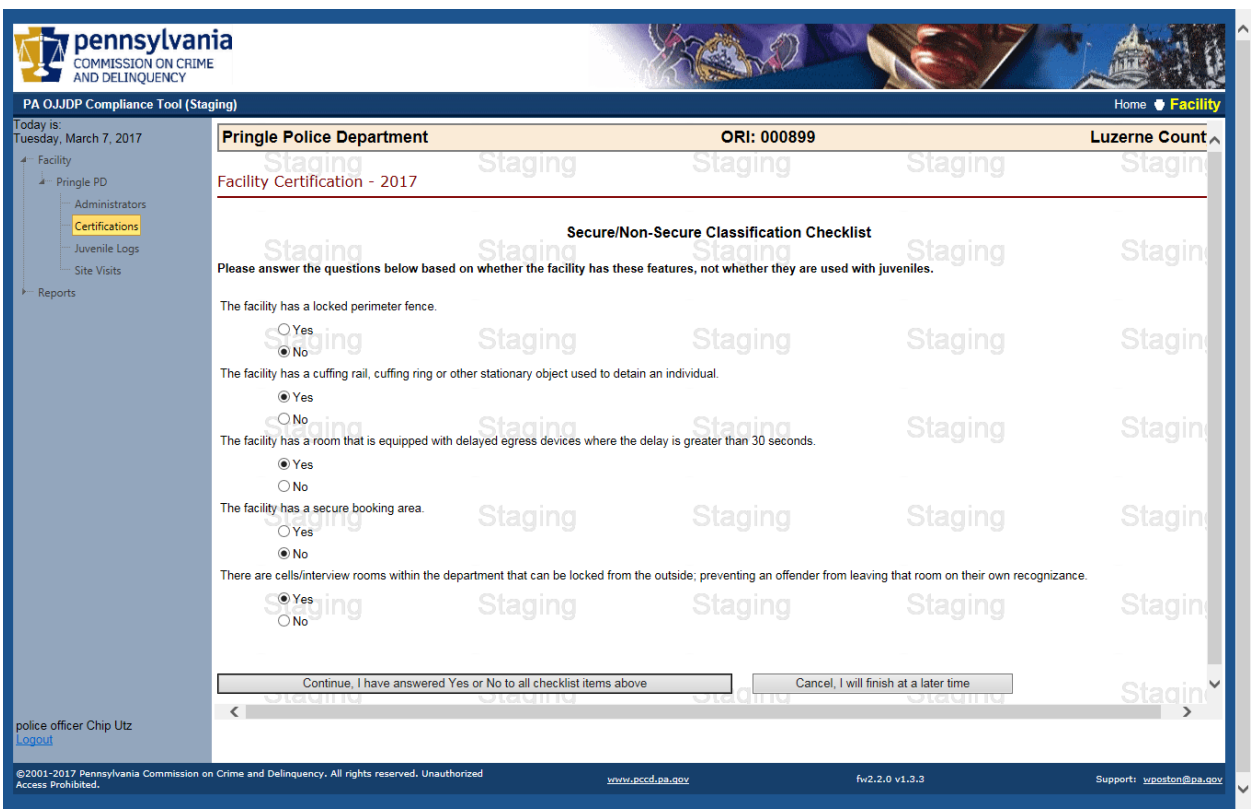

In this next step of the certification process answer the questions related to secure aspects of your facility. Note that you have the option to 'Cancel' if you are not ready to certify (i.e. you need to verify information) and data should be saved for when you restart the certification process.

Validation is in place to ensure all questions are answered. Once complete, click 'Continue'.

If you answered "No" to all questions on the previous screen (pg.14), you are considered a Non-Secure Facility and you will see this screen. You can now request exemption from monthly reporting by clicking on the appropriate button….

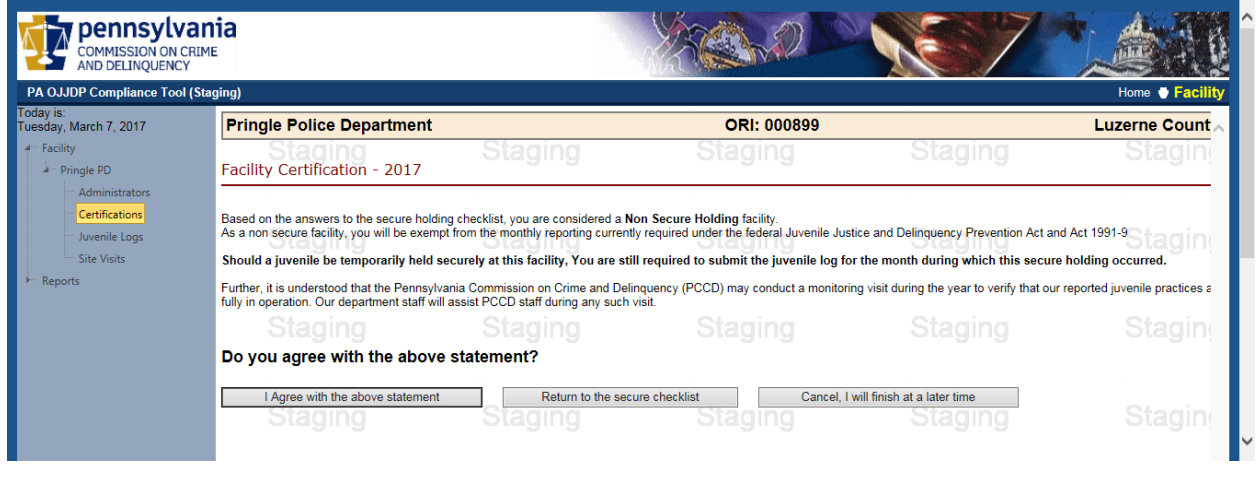

#### OR

…if you answered "Yes" to any question on the previous screen (pg.15), you will see this page allowing you to attach your department's policy regarding secure holding of juveniles (top arrow.) If your department does not already have a policy, a sample policy is provided for your department to adapt and use (bottom arrow.) You must attach your policy document to continue, otherwise select 'Return...' or 'Cancel…'.

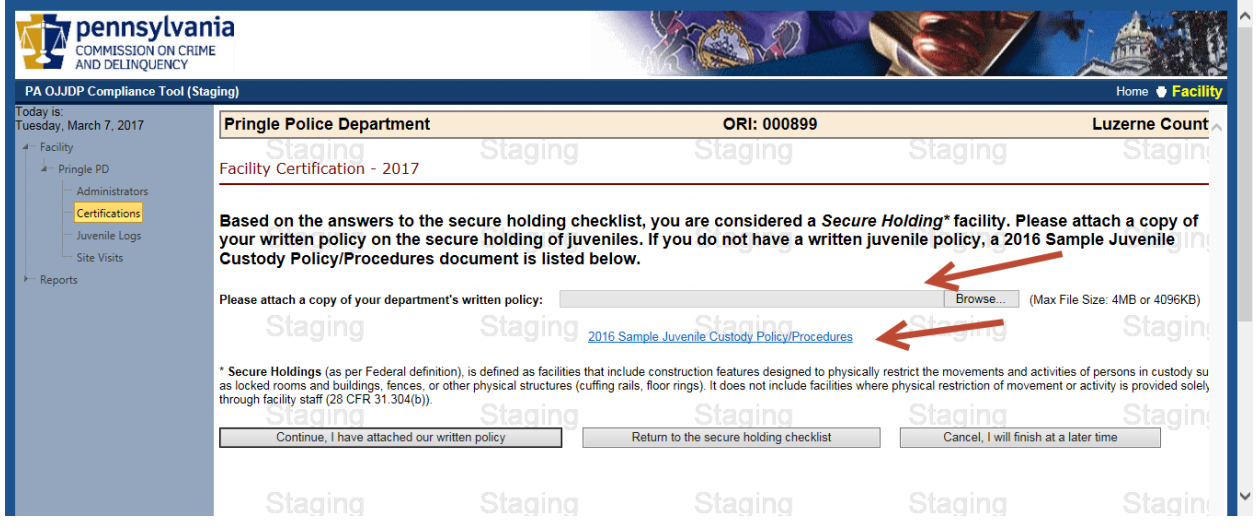

If you answered "Yes" to any question on the checklist screen (pg.15), and you provided your facility's policy, you will see this page.

Click 'Yes…' to continue.

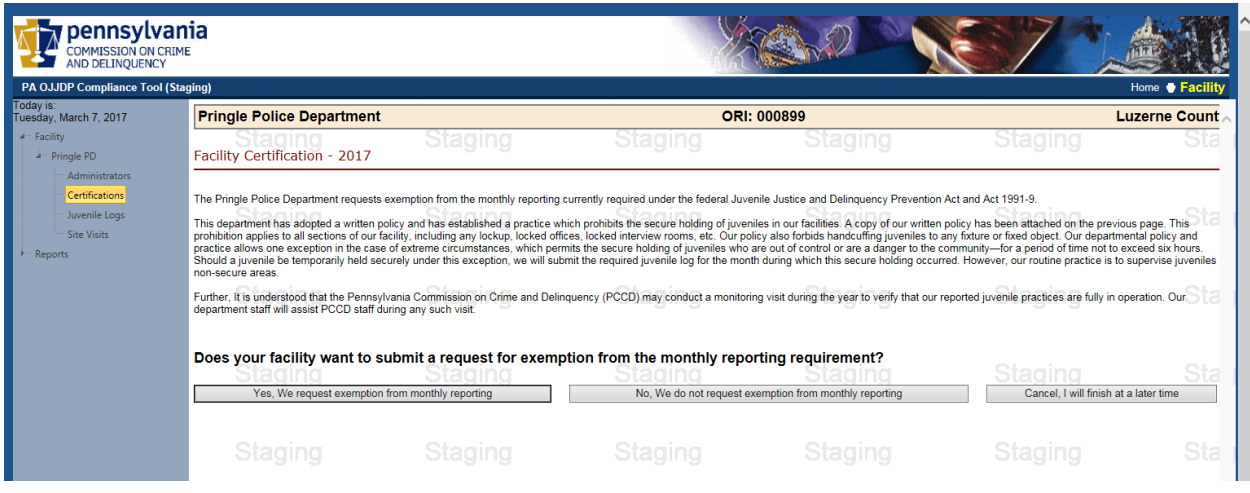

This page displays a summary of all questions answered during the certification process. If you are satisfied with your responses and the correct documentation is attached, click 'Submit to PCCD'. Otherwise, select 'Back' to make corrections. Once you submit it to PCCD, the certification is submitted to your Police Liaison and PCCD, and you are now only able to view it. If you subsequently realize you have made an error, contact your Police Liaison.

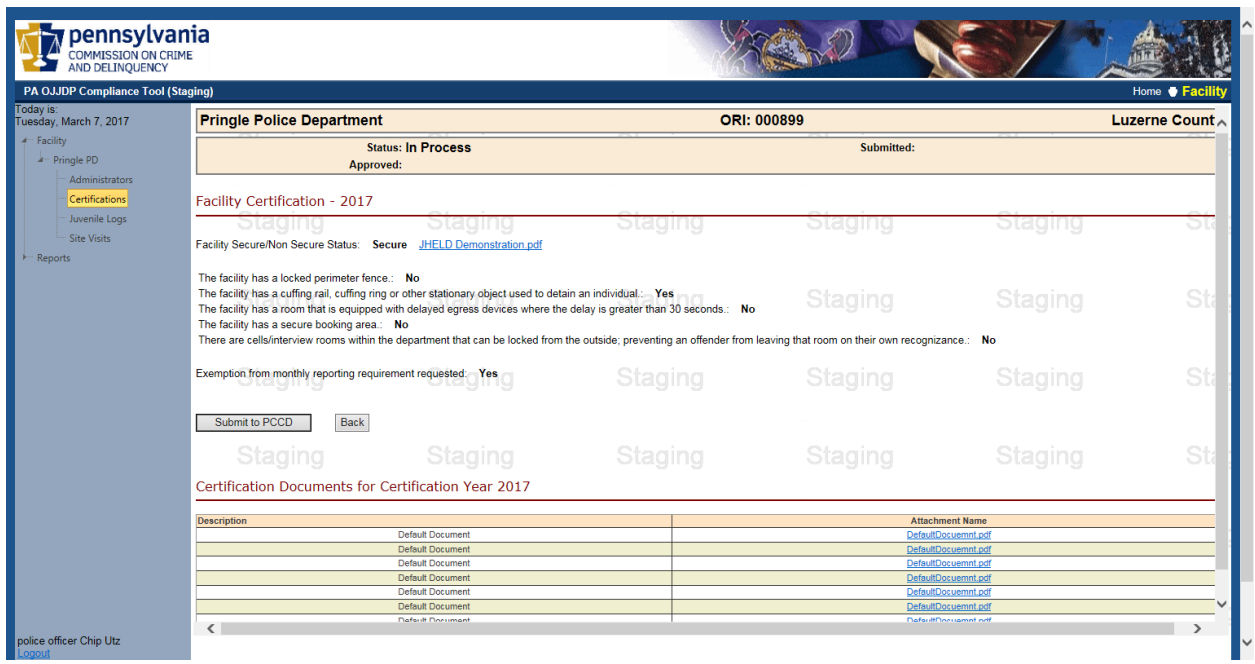

## **Police Department Monthly Reporting Logs List**

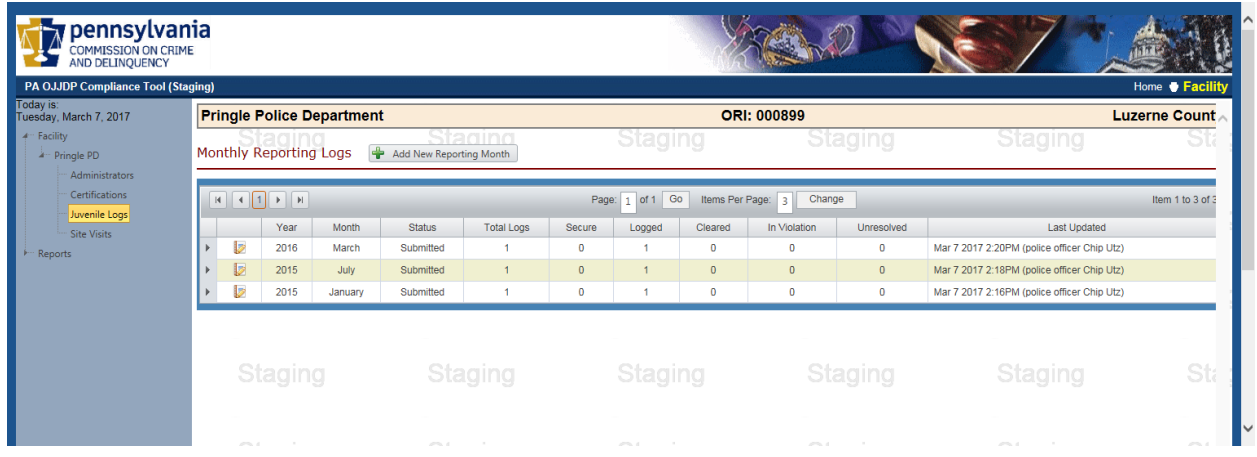

#### *PAGE NAVIGATION:*

You can get to the Police Department Monthly Reporting Logs List page by clicking 'Juvenile Logs' in the left side menu.

#### *PAGE FUNCTION:*

- 1. This page allows you to maintain existing monthly logs by clicking the Edit Icon  $\blacksquare$ .
- 2. You can add a new log by clicking 'Add New Reporting Month'. You will be prompted to select from a list of valid reporting months that have not yet been created.
- 3. Once a new reporting month is begun, click 'Add New Juvenile Held Log' (see arrow in below picture.)

### *BUSINESS RULES:*

1. Monthly Reports that have been submitted and cleared by a Police Liaison are locked and are read only  $\Box$ 

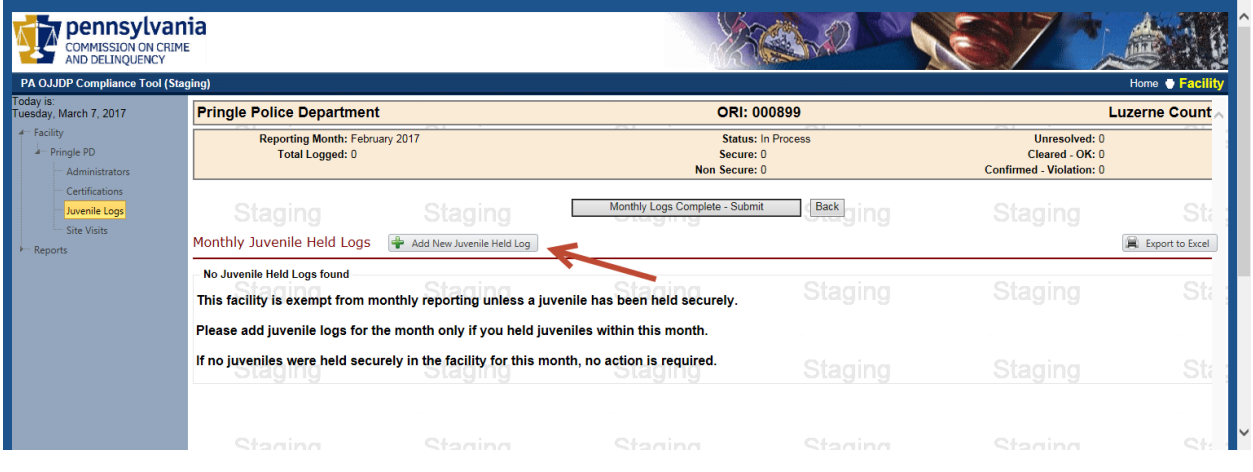

## **Police Department Monthly Juvenile Log Entry**

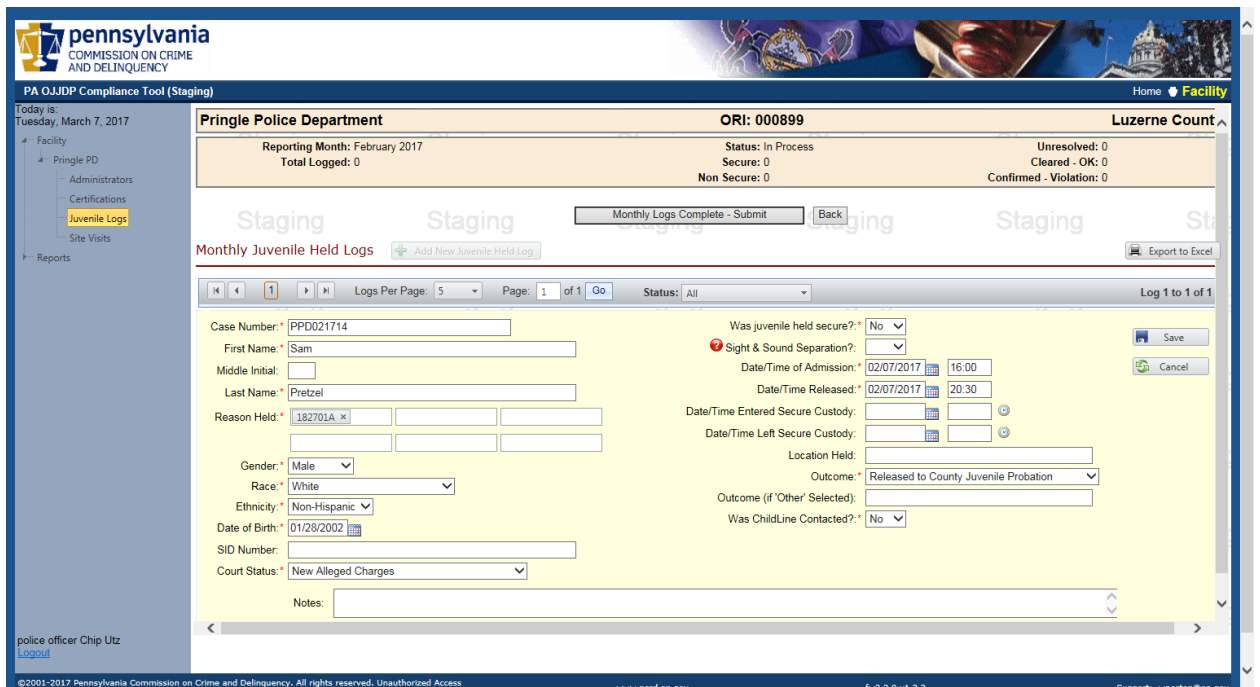

Enter information in the spaces provided. Those spaces with a red asterisk **\*** are mandatory fields.

For "Reason Held", you can type the specific code or plain language violation.

Note the Time fields use a 24 hour format.

Note Date/Time of Admission is for the facility. Date/Time of Secure Custody is ONLY for the time the juvenile is in secure custody in the facility. For example, a juvenile is brought into the facility at 10:00 and is seated in a waiting area. At 10:15 the juvenile starts acting violently and is cuffed to a cuffing bench or placed in a cell. At 11:15 the juvenile is calm again and brought back to the waiting area. At 12:00 the juvenile is released to a juvenile probation officer. The total time the juvenile was in the facility was 2 hours (from 10:00 to 12:00), but was only in secure status for 1 hour (10:15 to 11:15).

Click the 'Save' button on the right side once done.

Police Department Monthly Juvenile Log Entry – Continued

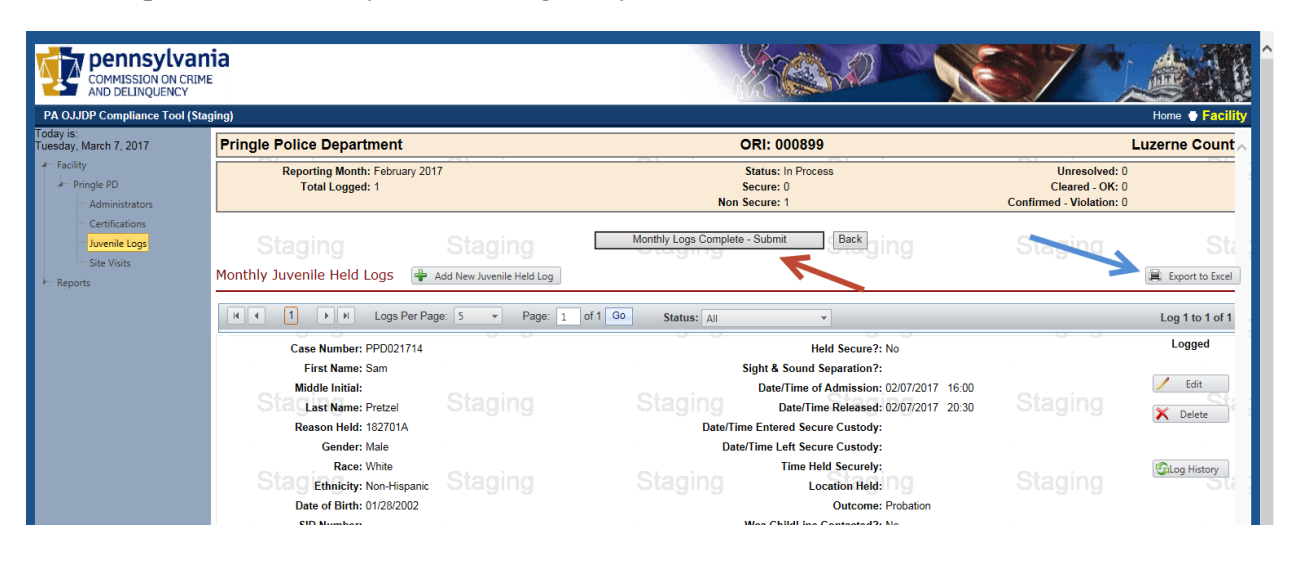

- 1. This page allows you to add new logs by clicking 'Add New Juvenile Held Log'.
- 2[.](http://www.softicons.com/toolbar-icons/vista-base-software-icons-2-by-icons-land/delete-red-icon) To edit or delete an individual entry, click the Edit or Delete button  $\mathcal{X}$ .
- 3. Once in edit mode, you must select either the Save or Cancel icon  $\overline{\bullet}$  to continue.
- 4. Once all logs are entered for a given month, submit them to PCCD by clicking 'Monthly Logging Complete – Submit to PCCD' (red arrow.)
- 5. All logs are to be submitted to PCCD no later than the  $5<sup>th</sup>$  day of the month following the reporting month, for example the Jan 2017 log is due by Feb 5, 2017.
- 6. For your own records, you can create/print an Excel spreadsheet of your monthly logs by clicking the "Export to Excel" button near the upper right side (blue arrow.) Note: you need to have Microsoft Excel installed on your computer.

## *BUSINESS RULES:*

- 1. Once monthly logs are submitted and cleared by the Police Liaison, they are locked and are read only  $L_{\mathbf{Q}_{n}}$ .
- 2. If there are problems or questions about a monthly log, the Facility Liaison will contact you.

# **Facility Site Visits**

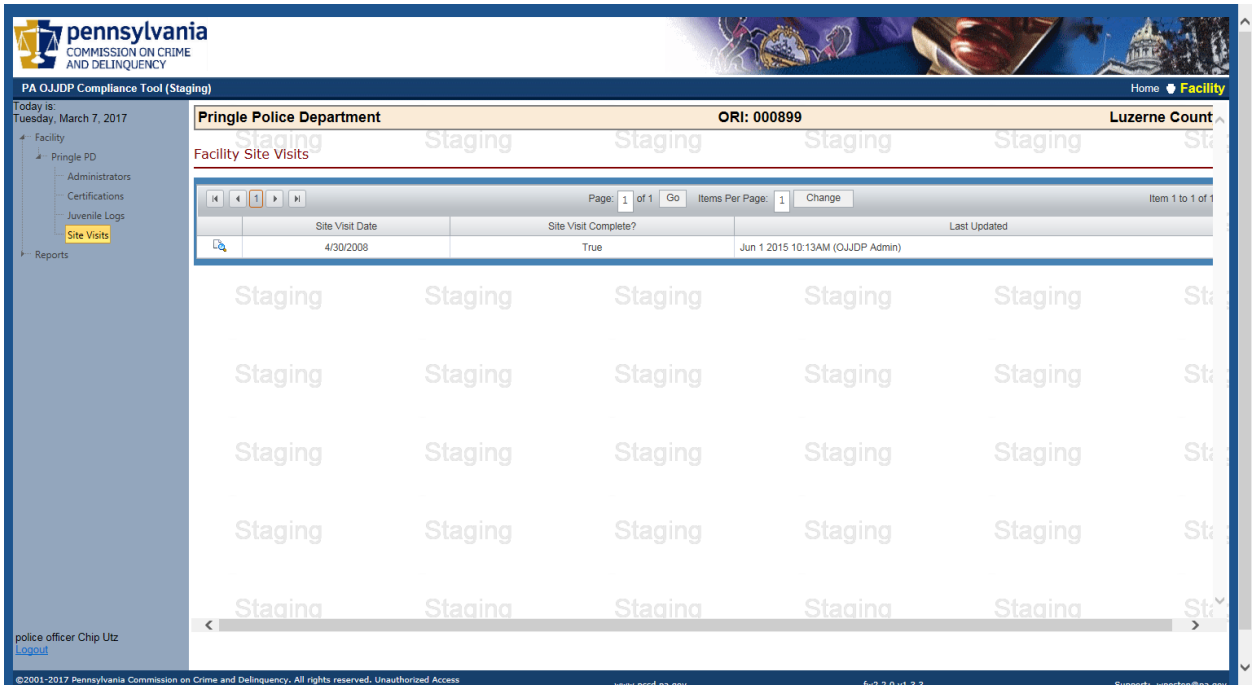

## *PAGE NAVIGATION:*

To get to the Facility Site Visits page, click 'Site Visits' in the left side menu.

## *PAGE FUNCTION:*

- 1. This page will list all site visits for the active facility.
- 2. Click on the View icon  $\Box$  to view.
- 3. Any observations/violations noted by the Police Liaison for that visit will be displayed.